## **Digimaster3 Upgrade Instruction Steps**

**Upgrade instruction: our digimaster3 support upgrate online**

**Step 1. plug the power supply to digimaster3 and insert the**

**network cable into the LAN interface of digimaster3.**

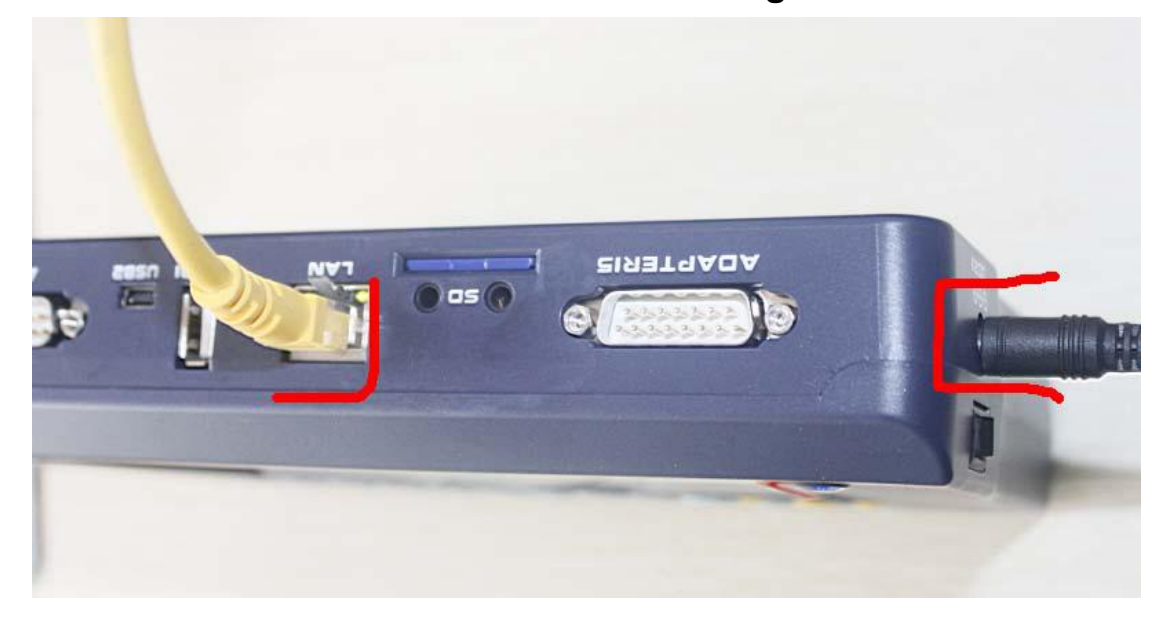

**Step 2. select "Management"**

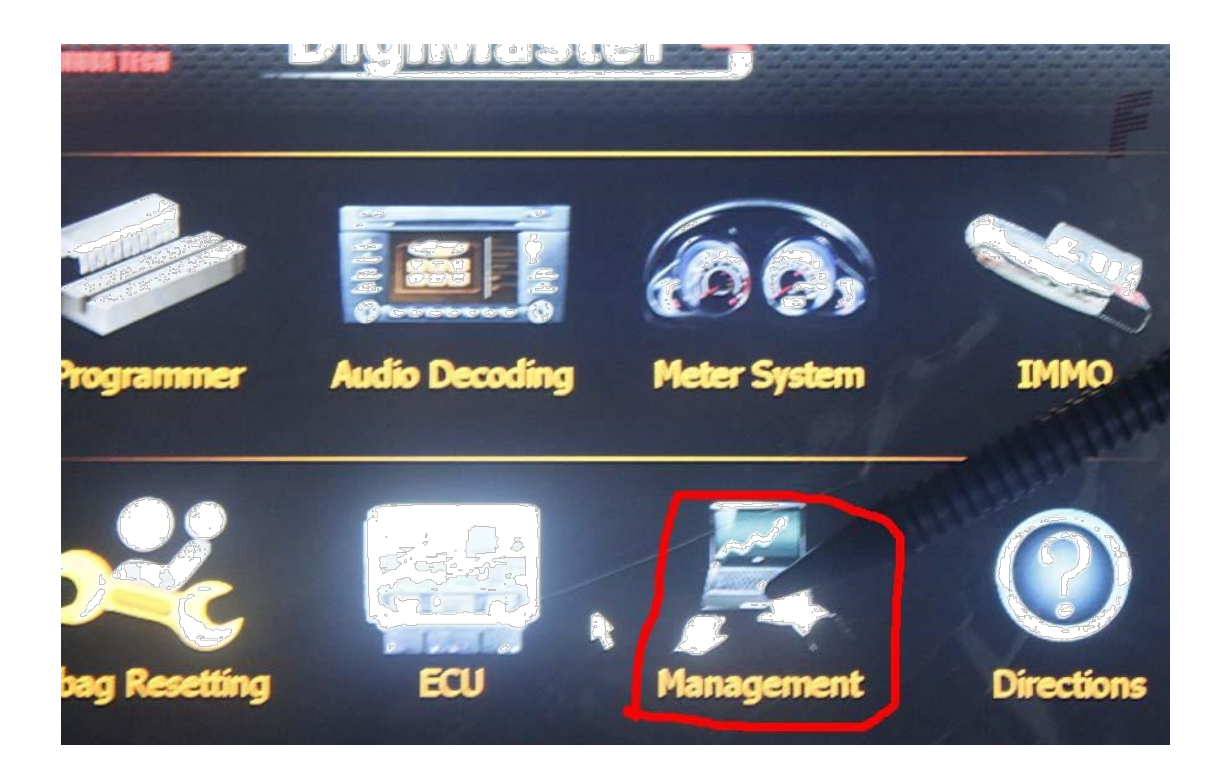

**Step 3. select "Update"**

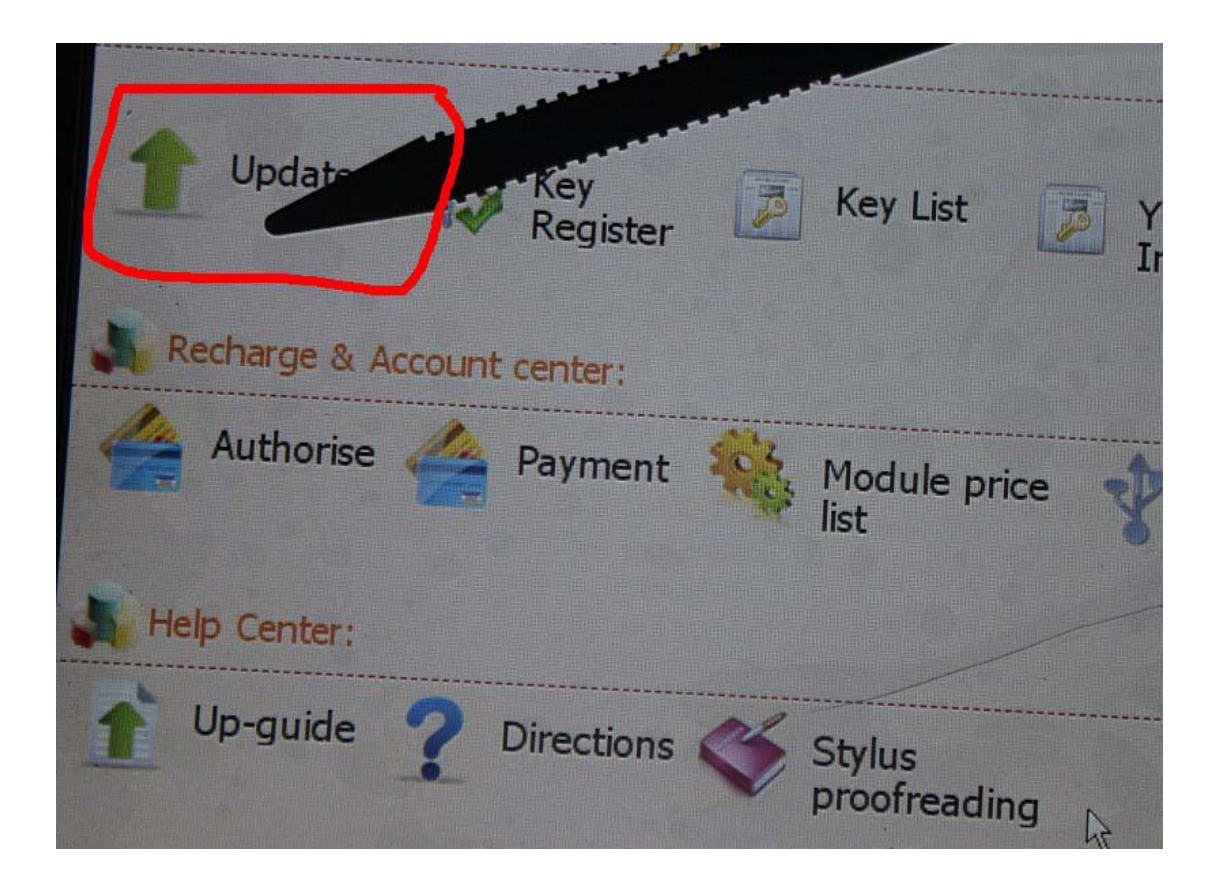

**Step 4. select "Software Upgrade"**

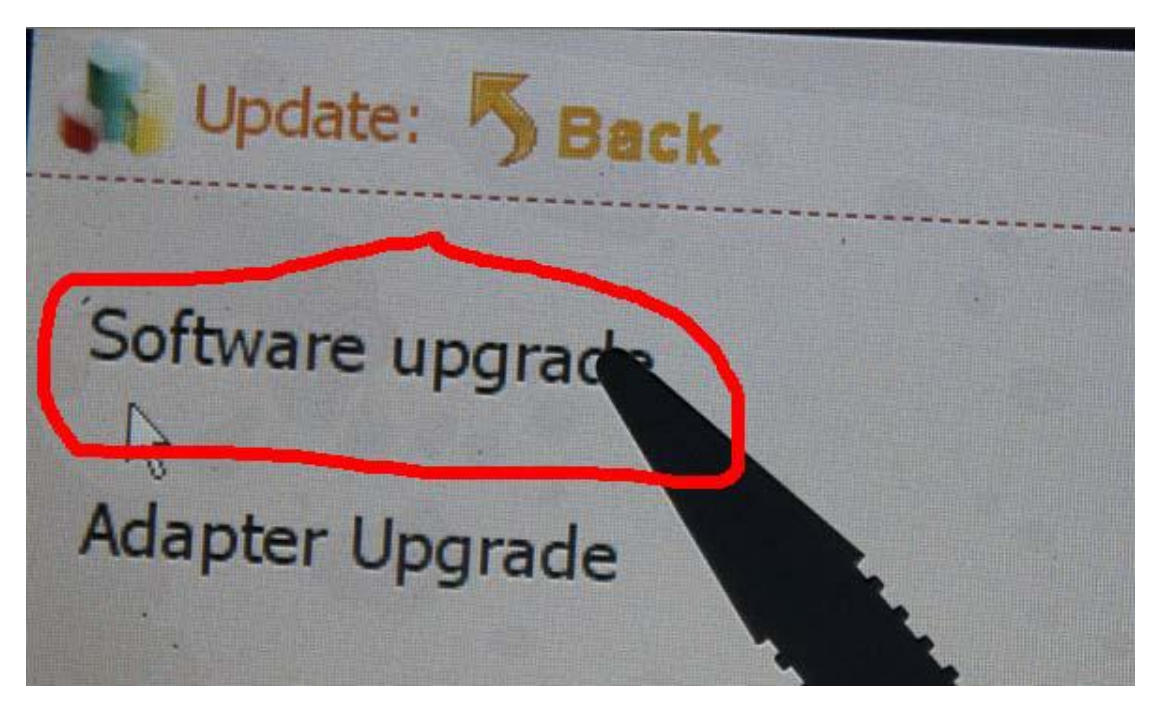

**Step 5. the machine is upgrading**

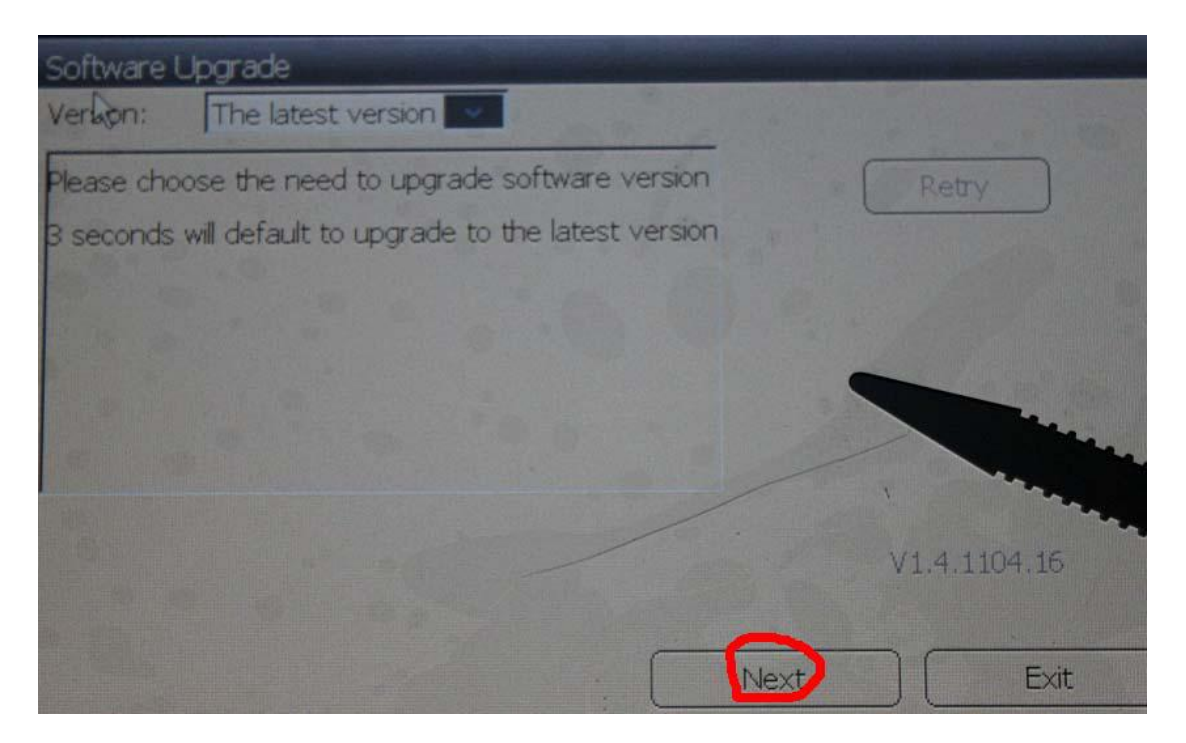

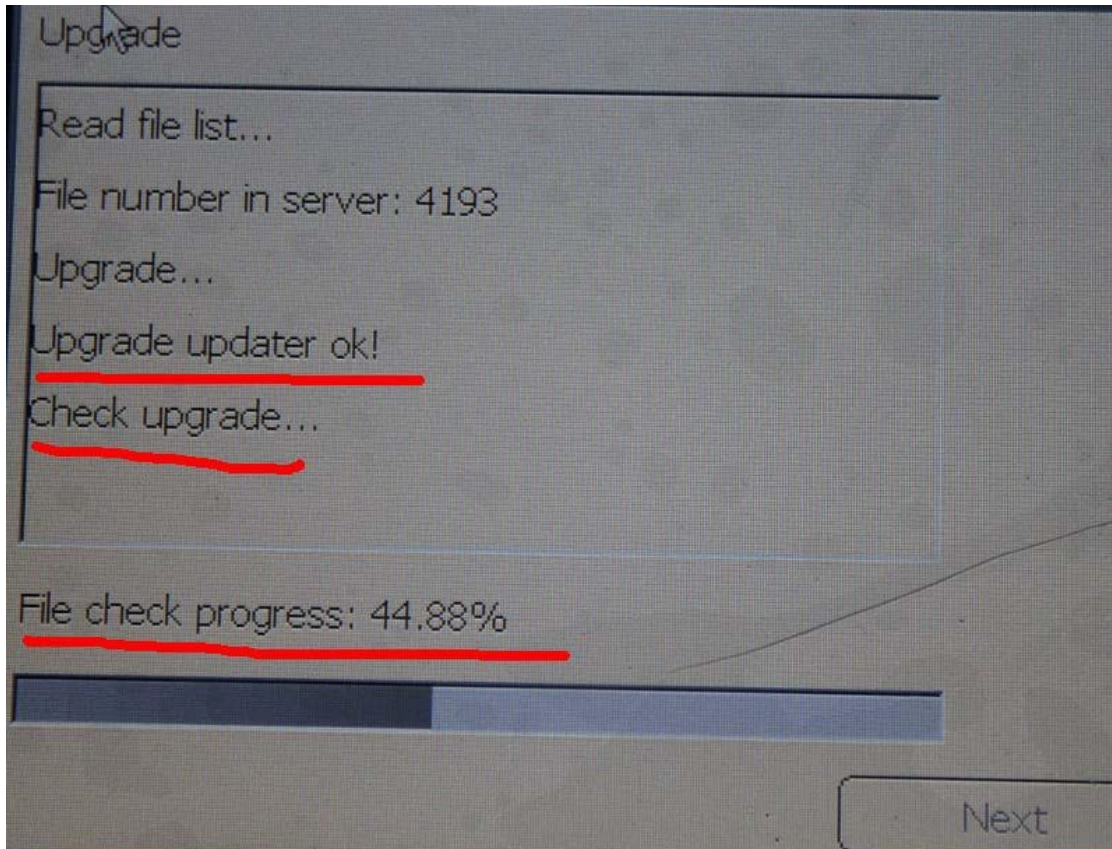

## **Touch screen calibration:**

**When the touch screen shows not correctly, you can calibrate**

**it, please refer to the following instructions.**

**Step 1. select "Stylus Proofreading"**

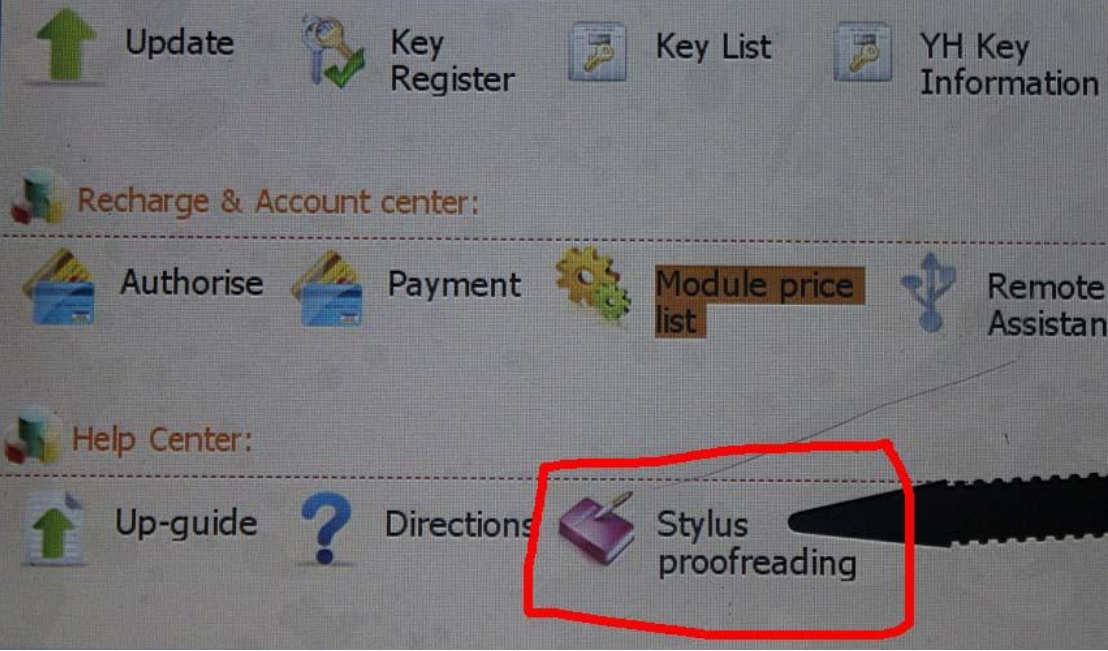

**Step 2. use touch pen point at the center of cursor**

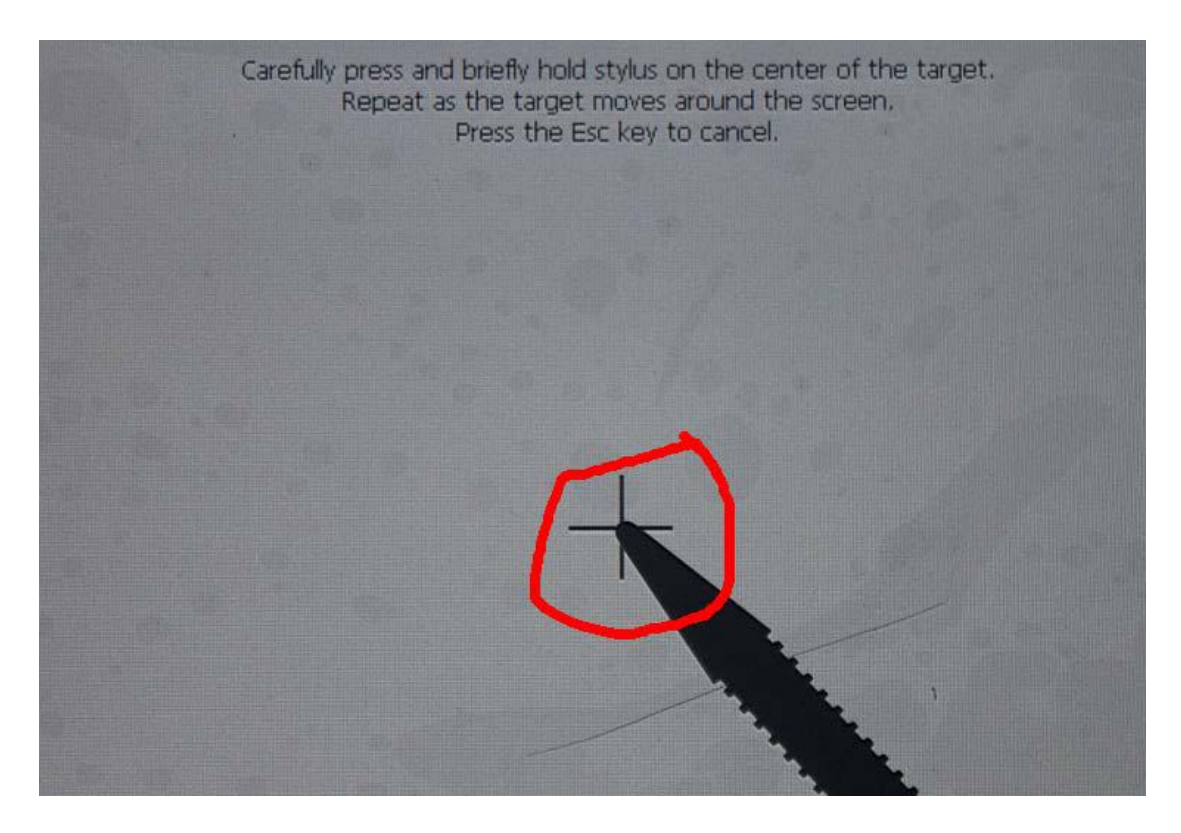